## mindray<sup>®</sup>

# **iPM**

### **Basic Training Questionnaire Stroke Unit, Fairfield Hospital**

#### **1) SAFETY**

 What safety checks should be completed before the monitoring system is used? General overview of system integrity, system is visually clean, all required accessories are available and suitable for patient group. Check integrity of accessories, ensure mains AC clamp is securely in place at the back of the monitor and that mains power is on.

#### State how you would clean the monitor and cables between patient use?

Adhere to the Operators Manual for advice on cleaning agents.

Follow hospital policy but with an awareness that agents utilised by the hospital may cause damage to the monitors over time.

#### **2) PATIENT ADMISSION AND DISCHARGE**

How do you admit a patient and enter their details?

Select **[Patient Setup]** quick key, enter patient details in the **[Patient Demographics]** menu. Ensure you select the correct **[Patient Category]** toggling from [ADU] and [PED]. Select **[Ok]** when complete.

How do you access and edit patient details?

Either tap on the blank patent area on the top left hand corner of the touch screen, the **[Patient Demographic]** window appears. Enter patient details and select **[OK]** 

OR

Select **[Patient Setup]** quick key, enter patient details in the **[Patient Demographics]** menu and select **[OK]**.

#### How do you discharge a patient and why is it good practise to do so?

Select the **[Patient Setup]** quick key, Select **[Discharge Patient]**. In the pop up menu, select **[Standby]** then Ok. Discharging your patient ensures the monitor is able to reset the configuration settings and all previous patient data is removed from your current display screen. Appropriately admitting and discharging patient's means that there exists a start and end point to data collection for each patient. This ensures one is able to confidently access the correct patient's data based on the ID information provided and if necessary interrogate the data stored in the hard drive by the central station.

#### **3) Sp02 MONITORING**

#### Why is the Perfusion Index important?

It is an indicator Peripheral perfusion by determining pulse strength at the sensor site and therefore the reliability of the Sp02 reading. The range is from 0.02%, indicating a very weak pulse to 20% for a very strong pulse. The PI will vary considerably depending on the patient's physiological status and selected sensor site.

#### What action would you take if the displayed Perfusion Index is **0.2**?

A low PI of 0.2% indicating that the pulse is weak. The Sp02 numeric displayed may not be a reliable reading. Clinical staff is advised to re assess their patient, re site the pulse Sp02 sensor, and complete actions dictated by departmental policy and procedure for further investigation as required.

#### **4) ECG MONITORING**

#### How would you prepare your patient's skin for ECG electrode placement?

To minimise skin to electrode impedance and with the verbal consent of the patient, remove hair from intended application site by trimming or shaving the area (as stated in Trust Policy).Taking care not to irritate the skin, gently exfoliate site with a gentle abrasive (dry gauze swab or proprietary abrasive tape) in order to remove dead skin cells. Clean site with a mild soap solution and ensure the skin is completely dry before applying electrodes. Care should be taken especially when a patient has sensitive or broken skin. Adhere to hospital clinical quidelines.

#### What checks should take place prior to using the ECG electrodes?

Check integrity of packaging and ensure this is within the 'use by' date. If packaging has been previously opened, ensure the gel has not dried on the ECG electrode, if so, discard and open a new pack.

Identify landmarks for 5 lead ECG Electrode placement.

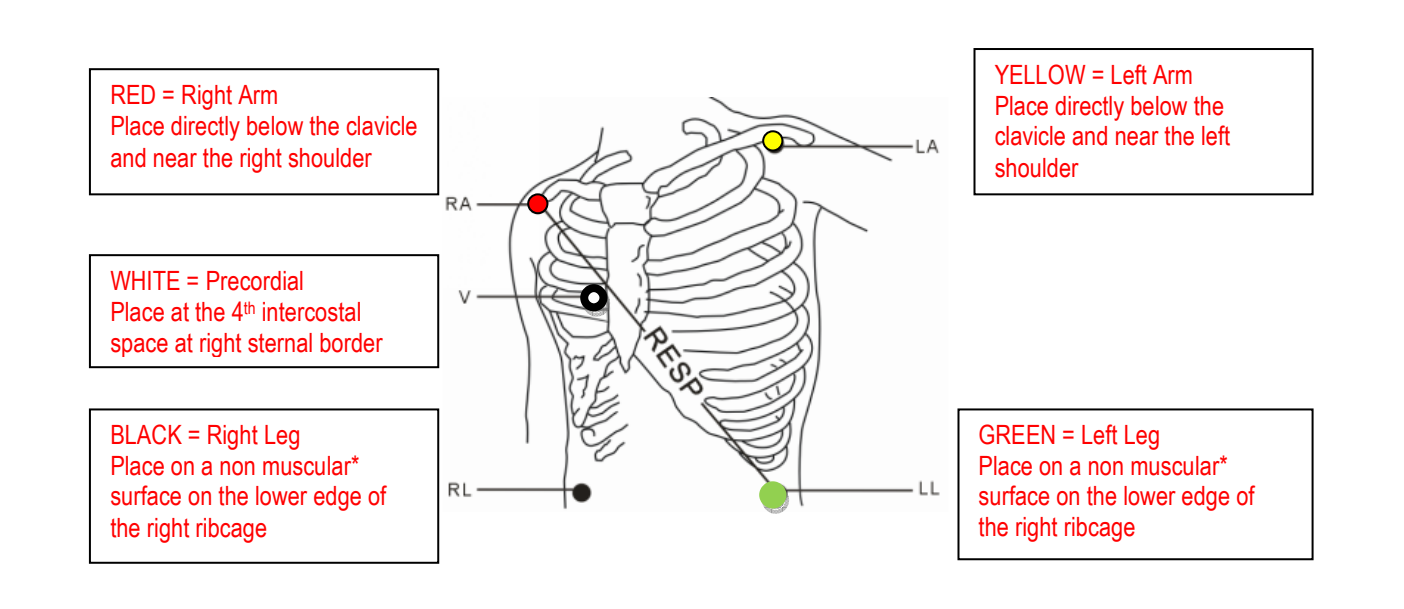

#### Describe how you apply ECG electrodes and how often they should be replaced.

 When using 'snap wires', attach the wires to the electrode before placing on the patient and apply the electrode by pressing around the adhesion frame. Avoid pressing the centre of the electrode as this may result in unnecessary discomfort to the patient and cause a spread of the contact gel across the adhesive (preventing the electrode sticking properly) or air pockets beneath the electrode (contributing to ECG noise)

Avoid Muscle, bony prominences or fatty areas where possible in order to minimise motion artefact.

 If movement artefact is detected, contact gel appears to have dried and /or skin contact is poor. Always refer to manufacturer's instructions and guidelines in conjunction with your Trust and / or Local policy.

Store electrodes in their packaging and ensure the packaging is sealed in between use. This is to prevent electrodes drying out.

#### **5) NON INVASIVE BLOOD PRESSURE**

 How would you select an NIBP interval of 10 minutes? Select **[NIBP Measure]** quick key. From the window, select desired interval. The monitor will start the NIBP recording and cycle.

#### **6) REVIEWING PATIENT DATA**

Why would you use the manual event quick key? To force the monitor to take a 'snapshot' of data. This will occur automatically during any alarm violation.

 How do you view the graphical data associated with the manual event? Select the **[Review]** quick key, select the [Events] tab located at the top of the displayed window. Select the event to be viewed and press **[Details]**. A 16 second snapshot is available. Use the arrows within this window to navigate through the data.

 How do you display the tabular trends and change the data interval to 1 minute? Select **[Review]** quick key. Select **[Tabular Trends]** located at the top of the displayed window. The Tabular Trends window appears. At the bottom of this window select the box located above **[Interval]** and changed the displayed interval to '1 minute'

#### **7) ALARMS**

How do you set your alarm limits?

Select the **[Alarm Setup]** quick key. The Alarm Setup window appears. Select the numeric to be changed and toggle using the arrows of the navigation dial. Press **[X]** to confirm.

 What would you do to lower the Spo2 alarm limit below 80%? Firstly lower the **[Desat]** level to allow you to step down the **[Low Sp02]** limit.

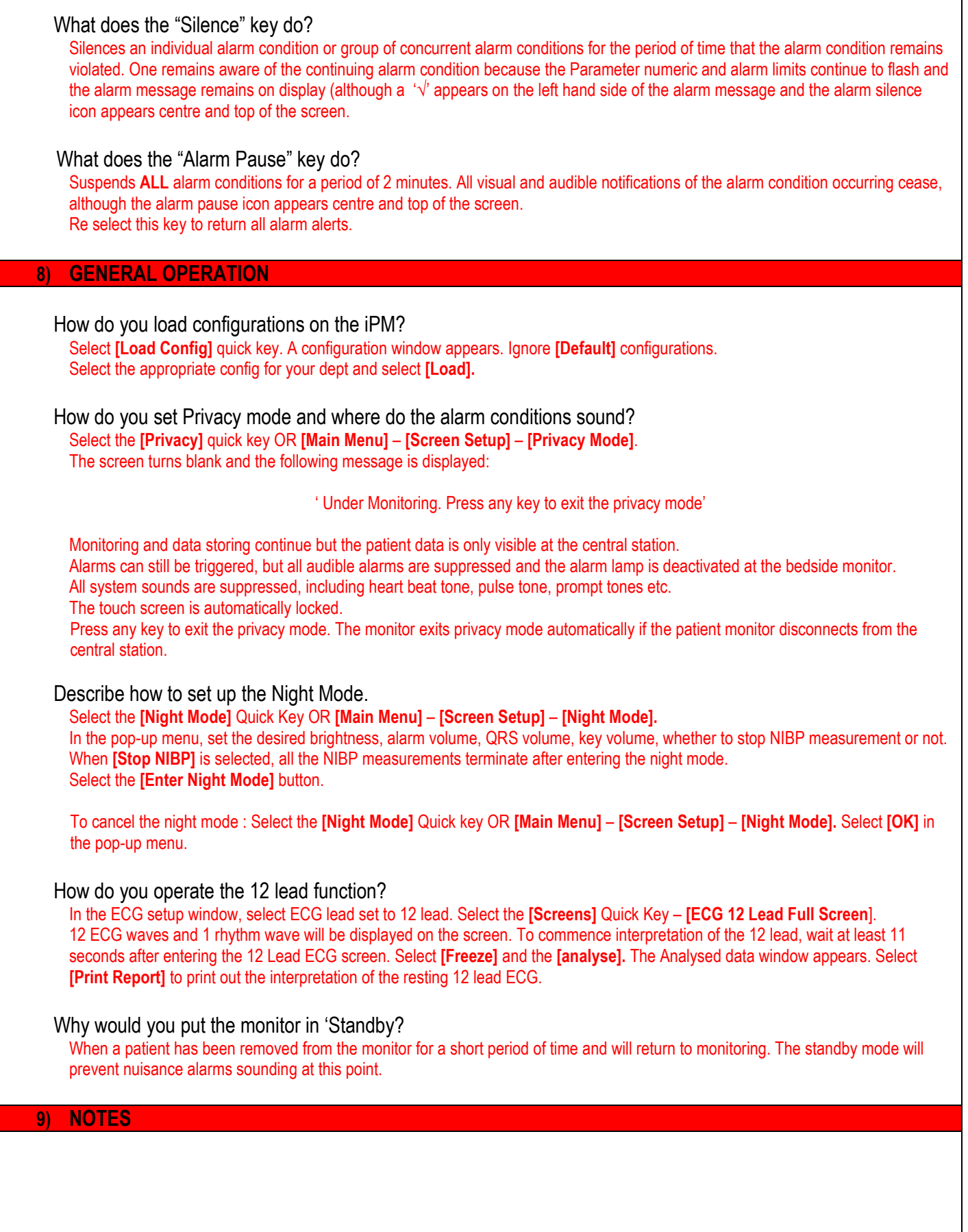